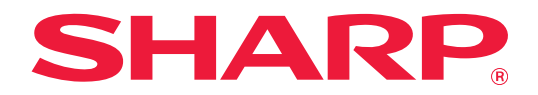

# **Guida al Teams Connector**

# **INDICE DEI CONTENUTI**

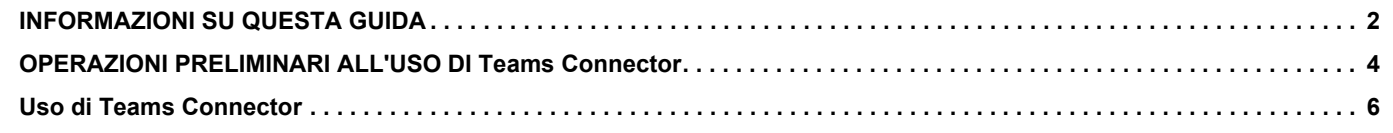

# <span id="page-1-0"></span>**INFORMAZIONI SU QUESTA GUIDA**

Questa guida spiega le funzioni di "Teams Connector" come il caricamento di dati scansionati e la stampa di file utilizzando l'account Microsoft 365 fornito da Microsoft per collegare "Microsoft Teams" con la macchina multifunzione.

#### **Nota bene**

- La guida presuppone che le persone che installano e utilizzano il prodotto conoscano già il computer e il browser Web per lavoro.
- Per informazioni sul sistema operativo o sul browser Web in uso, consultare le rispettive guide o la Guida in linea.
- È stata riposta molta attenzione nella realizzazione di questa guida. In caso di commenti o domande a essa relativi, contattare il rivenditore o il centro di assistenza autorizzato più vicino.
- Questo prodotto è stato sottoposto a rigorose procedure di controllo della qualità e di ispezione. Nell'improbabile caso in cui si rilevassero difetti o altri problemi, contattare il rivenditore o il centro di assistenza autorizzato più vicino.
- A eccezione dei casi previsti dalla legge, SHARP non è responsabile per malfunzionamenti verificatisi durante l'utilizzo del prodotto o dei suoi accessori o per rotture dovute a errato funzionamento del prodotto e dei suoi accessori o per altre rotture o per qualsiasi altro danno che si possa verificare a causa dell'uso del prodotto.

#### **Avvertenza**

- Senza il preventivo consenso scritto, è vietato riprodurre, adattare o tradurre i contenuti della guida, fatta eccezione per i casi previsti dalle leggi sui diritti d'autore.
- Tutte le informazioni contenute nella presente guida sono soggette a modifica senza preavviso.

#### **Illustrazioni, pannello di controllo, pannello a sfioramento e schermata di configurazione della pagina Web presenti nella guida**

Le periferiche sono generalmente moduli opzionali; alcuni modelli, tuttavia, comprendono alcune periferiche nell'apparecchiatura standard.

Per alcune funzioni e procedure, le spiegazioni presuppongono l'installazione di ulteriori periferiche. In base ai contenuti e in funzione del modello e delle periferiche installate, questo potrebbe non essere utilizzabile. Per maggiori informazioni, vedere il manuale dell'utente.

Le schermate di visualizzazione, i messaggi e i nomi dei tasti mostrati nella guida possono differire da quelli presenti effettivamente sulla macchina per miglioramenti e modifiche apportati alla stessa.

Le informazioni riportate nella guida presuppongono l'utilizzo della macchina multifunzione a colori. Alcuni contenuti possono non essere disponibili sulla macchina multifunzione monocolore.

Microsoft®, Windows®, Microsoft 365®, Internet Explorer®, Active Directory, Teams ed Excel sono marchi registrati o marchi di Microsoft Corporation negli Stati Uniti, in Giappone e/o in altri paesi.

### **Precauzioni da adottare quando si utilizza funzione di Teams Connector**

- La qualità dei risultati della stampa ottenuta utilizzando la funzione di Teams Connector potrebbe non essere pari a quella ottenibile con altri metodi di stampa (driver stampante, ecc.).
- Il contenuto di alcuni file potrebbe impedire il buon esito della stampa o addirittura ostacolarla.
- In alcuni paesi o regioni di impiego della macchina, potrebbe non essere possibile utilizzare determinate o tutte le funzioni di Teams Connector.
- In alcuni ambienti di rete, potrebbe non essere possibile utilizzare la funzione di Teams Connector. Anche quando è possibile utilizzare la funzione di Teams Connector, l'elaborazione potrebbe risultare più lunga o interrompersi.
- Non esistono estensioni di garanzia che coprono la continuità o la stabilità del collegamento della funzione di Teams Connector.

Fatta eccezione per le istanze previste dalla legge, decliniamo tassativamente qualsiasi responsabilità per danni o perdite patiti dal cliente a causa di quanto descritto sopra.

# <span id="page-3-0"></span>**OPERAZIONI PRELIMINARI ALL'USO DI Teams Connector**

Prima di utilizzare Teams Connector, è necessario installare l'applicazione Teams Connector sulla macchina multifunzione. Per informazioni su come installare l'applicazione di Teams Connector, contattare il proprio rivenditore o il centro di assistenza autorizzato più vicino.

### **Requisiti di base e requisiti di sistema per Teams Connector**

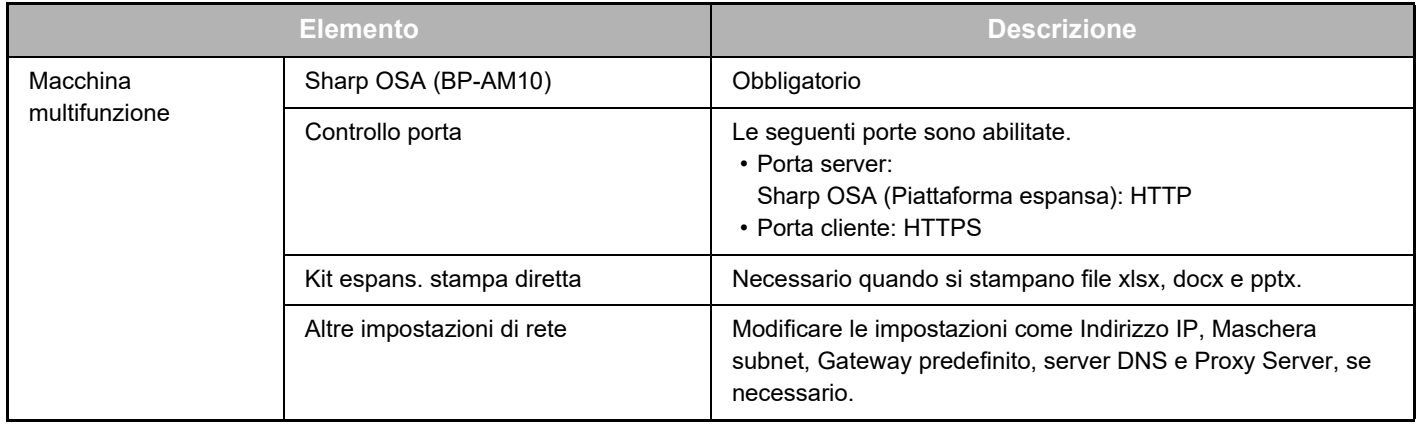

#### **Impostazioni dei valori iniziali di Teams Connector**

Fare clic sul tasto [Dettagli] nella pagina che è stata visualizzata dopo aver selezionato Teams Connector da [Impostazioni di sistema] → [Impostazioni Sharp OSA] → [Impostazioni applic. incorporate] in "Impostazioni (amministratore)" per configurare i seguenti elementi.

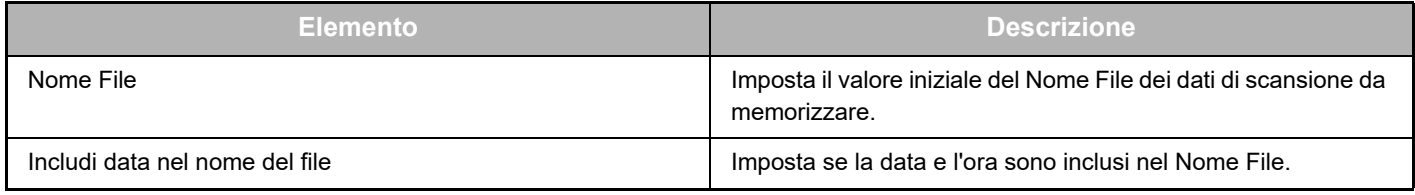

### **Importazione o esportazione del file dei valori iniziali**

Di seguito è descritta la modalità di esportazione dei valori iniziali utilizzati su un Teams Connector che una macchina multifunzione utilizza per impiegarli su un altro Connector che si trova su un'altra macchina e la modalità di importazione di un file esportato che contiene l'impostazione di un valore iniziale.

Selezionare Teams Connector in [Impostazioni di sistema] → [Impostazioni Sharp OSA] → [Impostazioni applic. incorporate] da "Impostazioni (amministratore)".

Importare il file dei valori iniziali per registrare i seguenti elementi nelle impostazioni dettagliate del Teams Connector.

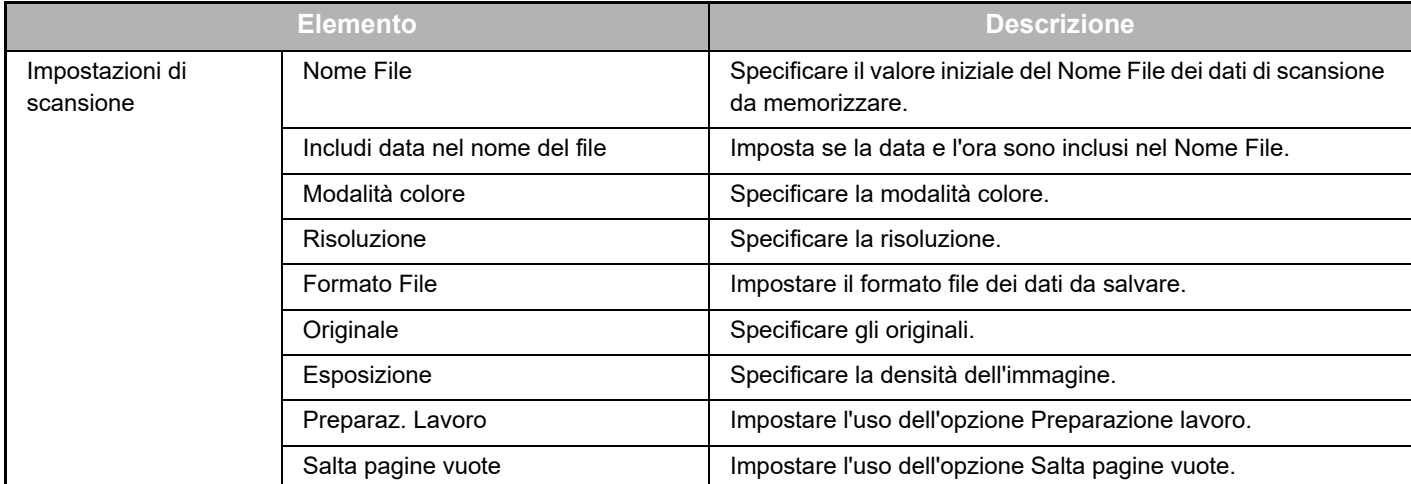

#### **Guida al Teams Connector**

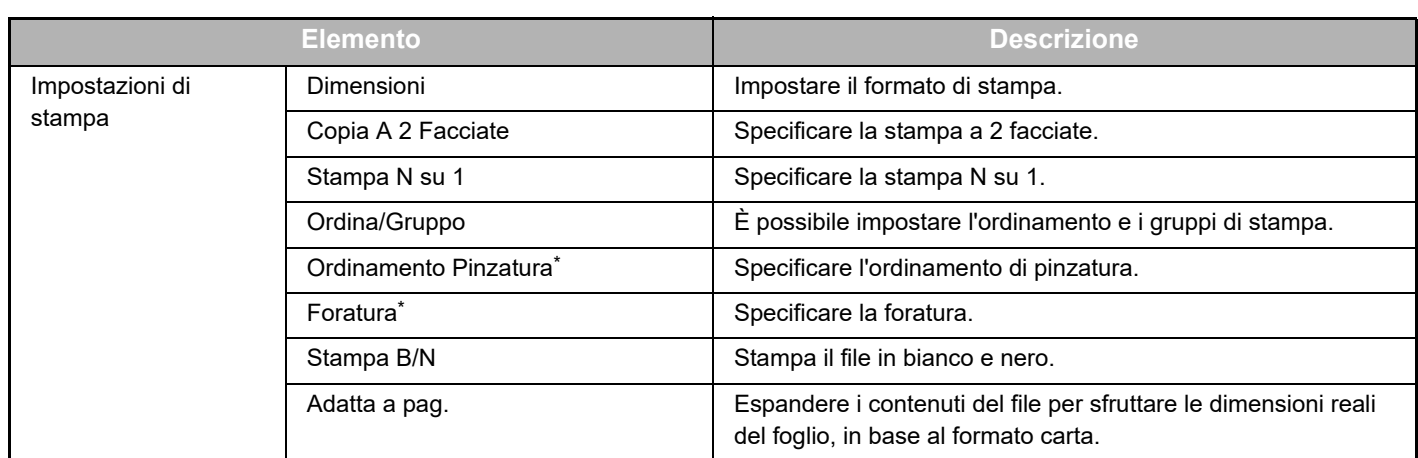

Per utilizzare l'opzione "Ordinamento Pinzatura", è necessaria l'installazione di un finitore interno, di un finitore o di un finitore a sella. Per utilizzare l'opzione "Foratura", è necessaria l'installazione di un modulo di foratura oltre a un finitore interno, di un finitore o di un finitore a sella.

### **Esecuzione dell'operazione iniziale da parte dell'amministratore**

Utilizzando il Teams Connector per la prima volta, occorrono "Operazioni autorizzazione" e "Operazioni autorizzazione a nome dell'utente generico" da parte dell'amministratore di Microsoft 365 (amministratore tenant). Dopo aver eseguito l'operazione per una macchina multifunzione, non occorre ripeterla sulle altre macchine multifunzione anche se se ne utilizzano molteplici. Inoltre, l'utente generico può utilizzare il Teams Connector senza accettazione dell'operazione.

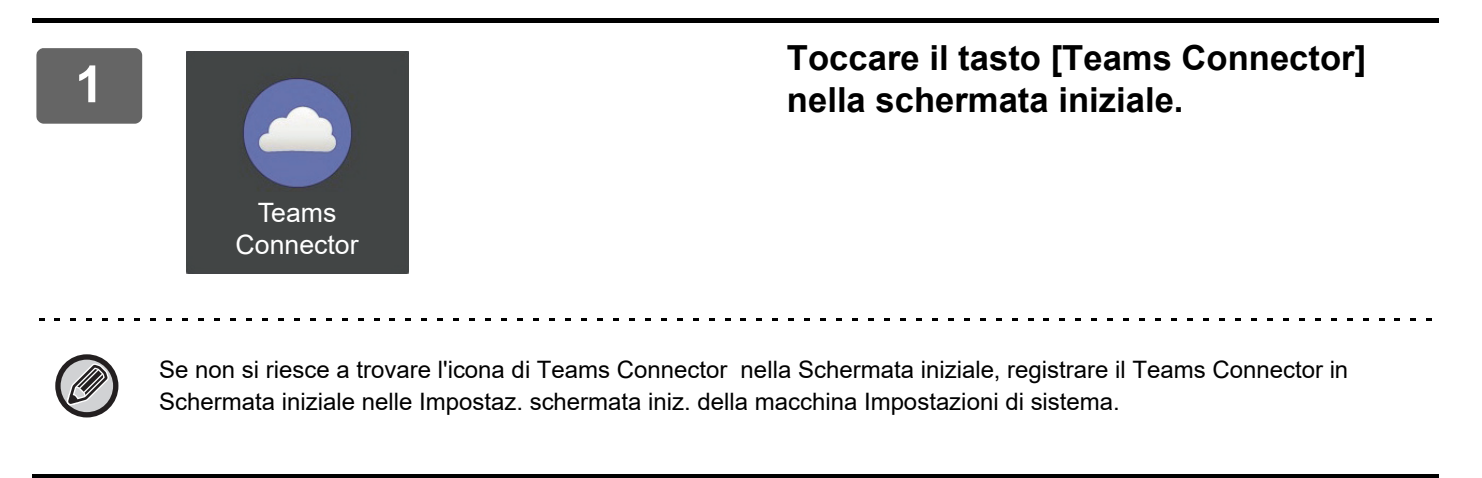

**2 Poiché è visualizzata la schermata di accesso di Microsoft Teams, inserire l'ID dell'amministratore tenant e la password di Microsoft 365 per effettuare l'accesso.**

Quando effettui l'accesso correttamente, sarà visualizzata la schermata "Autorizzazioni richieste".

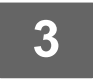

#### **3 Selezionare [Accetta a nome della tua organizzazione] quindi selezionare [Accetta].**

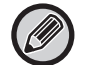

Accettando senza selezionare [Accetta a nome della tua organizzazione], l'utente generico non può utilizzare Teams Connector. In questo caso, accedere al sito del portale Azure con un browser web, aprire la pagina "Azure AD" > la pagina "Enterprise applications" (applicazioni Enterprise) ed eliminare "Teams Connector (Sharp)" dall'elenco delle applicazioni Enterprise. Dopo l'eliminazione, ripetere l'operazione iniziale di Teams Connector.

# <span id="page-5-0"></span>**Uso di Teams Connector**

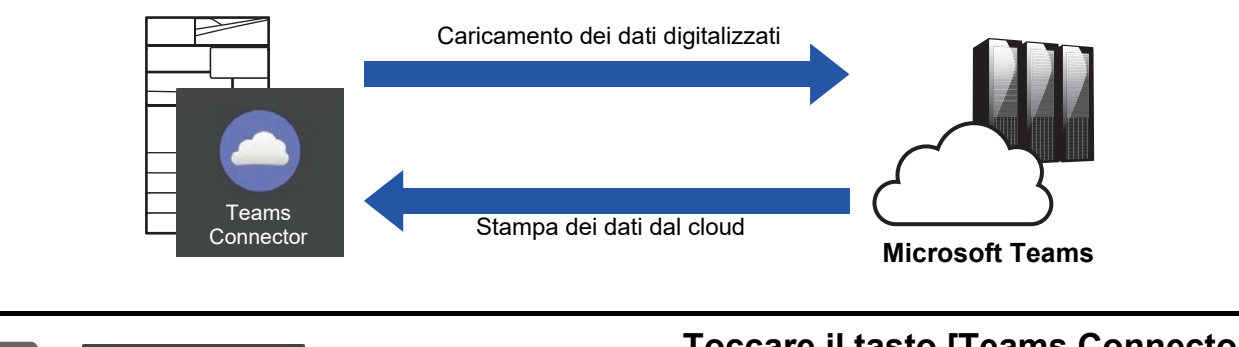

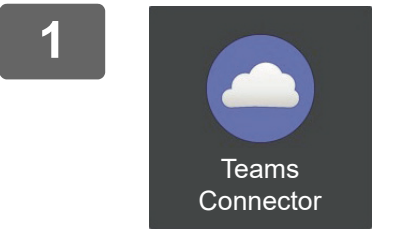

#### **<sup>1</sup> Toccare il tasto [Teams Connector] nella schermata iniziale.**

Se non si riesce a trovare l'icona di Teams Connector nella Schermata iniziale, registrare il Teams Connector in Schermata iniziale nelle Impostaz. schermata iniz. delle Impostazioni di sistema della macchina.

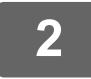

**<sup>2</sup> Quando viene visualizzata la schermata di accesso di Microsoft Teams, immettere l'ID e la password di Microsoft 365 utilizzati per l'accesso e toccare il tasto [OK].**

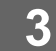

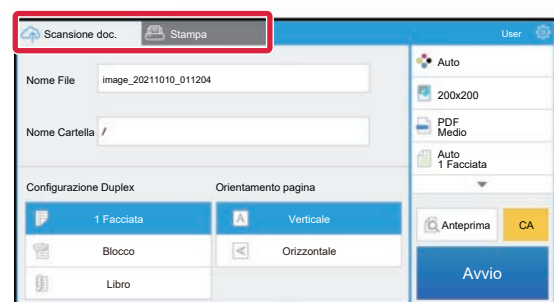

**<sup>3</sup> Per acquisire gli originali e caricare i dati acquisiti, toccare la scheda [Scansione doc.].**

**Per stampare il file, toccare la scheda [Stampa] e passare alla schermata di stampa.**

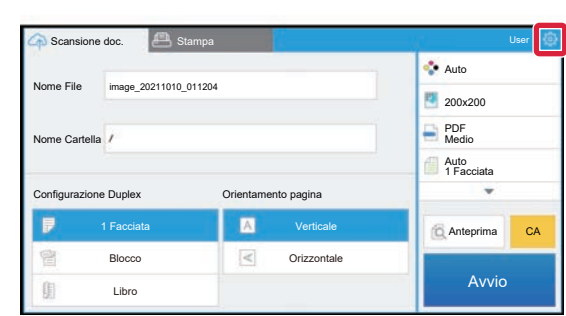

**<sup>4</sup> Al termine di questa operazione e per disconnettersi, toccare**  $\bullet$  **e** poi **[Cambia conti].**

Torna alla schermata di accesso.

#### **Stampa dati**

Selezionare i file che si desidera stampare.

È possibile stampare contemporaneamente fino a 10 file. È possibile prenotare fino a 16 lavori di stampa.

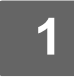

#### **1 Nella schermata visualizzata dopo il login, toccare la scheda [Print] e selezionare la squadra o il canale che contiene il file che si desidera stampare.**

Vengono visualizzati i file che si trovano nel team o nel canale.

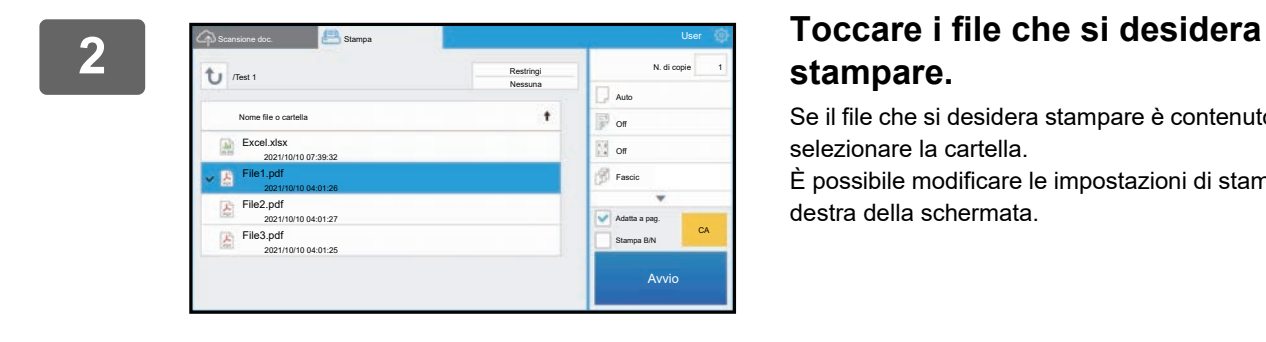

# **stampare.**

Se il file che si desidera stampare è contenuto nella cartella, selezionare la cartella. È possibile modificare le impostazioni di stampa nel menu a destra della schermata.

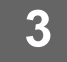

# **3 Toccare il tasto [Avvio].**

Il file selezionato verrà stampato.

### **Impostazioni di stampa**

Per stampare un solo file, è possibile modificare le seguenti impostazioni. Quando si selezionano più file, si può cambiare solo il numero delle copie. I valori iniziali vengono utilizzati per altre impostazioni.

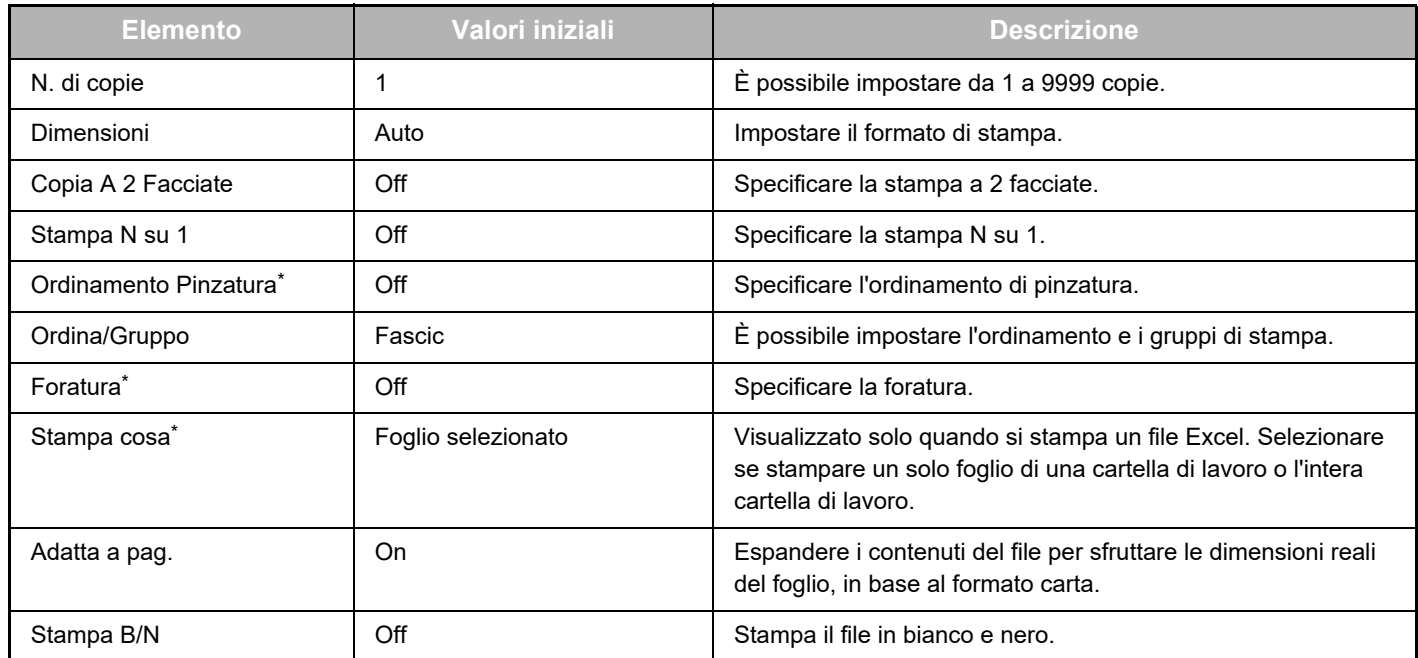

\* Per utilizzare l'opzione "Ordinamento Pinzatura", è necessaria l'installazione di un finitore interno, di un finitore o di un finitore a sella.

Per utilizzare l'opzione "Foratura", è necessaria l'installazione di un modulo di foratura oltre a un finitore interno, di un finitore o di un finitore a sella.

A seconda del modello, per utilizzare "Stampa cosa" potrebbe essere richiesto il Kit espans. stampa diretta.

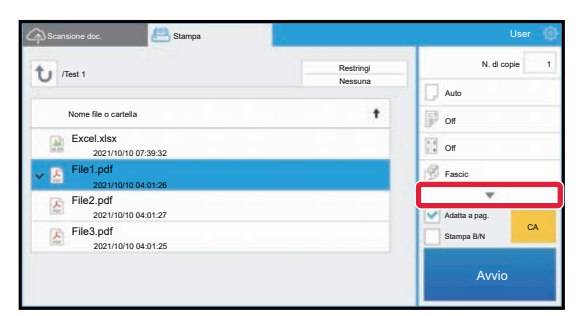

Toccare ▼ per visualizzare tutte le impostazioni di stampa che si possono utilizzare.

#### **Acquisire/caricare dati**

Caricare i dati acquisiti sulla macchina in Microsoft Teams. Selezionare la cartella in cui si desidera memorizzare il file. È possibile caricare i dati acquisiti fino alla dimensione massima impostata in "Dimensione max allegati dati (FTP/Desktop/Rete)" di Impostazioni di sistema (amministratore) o fino a un massimo di 9999 fogli (pagine) per file.

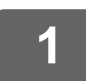

#### **1 Impostare l'originale nella macchina.**

Per la procedura di impostazione dell'originale, consultare il manuale della macchina.

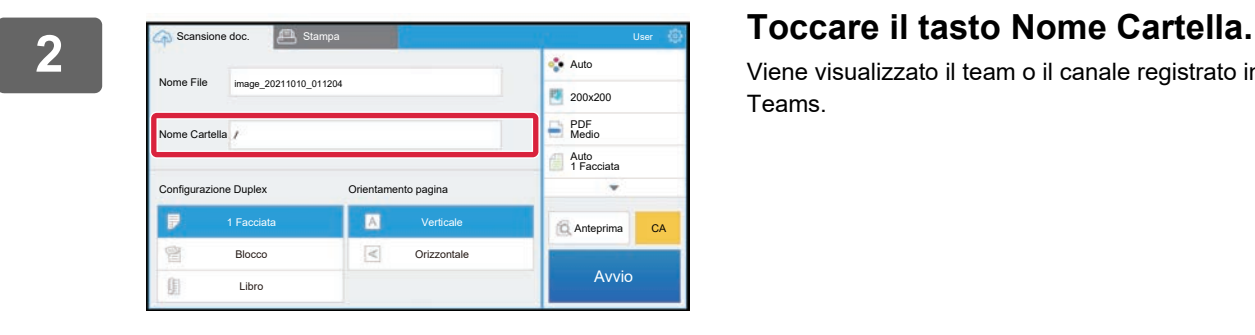

Viene visualizzato il team o il canale registrato in Microsoft Teams.

# **3 Seleziona il team, il canale e la cartella che desideri salvare.**

Toccare la squadra, il canale e la cartella che si desidera salvare e toccare il tasto [OK]. Ritorna alla schermata del punto 2.

Il nome della cartella selezionata viene visualizzato come il nome della cartella.

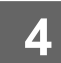

## **4 Toccare il tasto [Avvio].**

Il file selezionato verrà acquisito.

### **Impostazioni di scansione**

#### **Schermata di base**

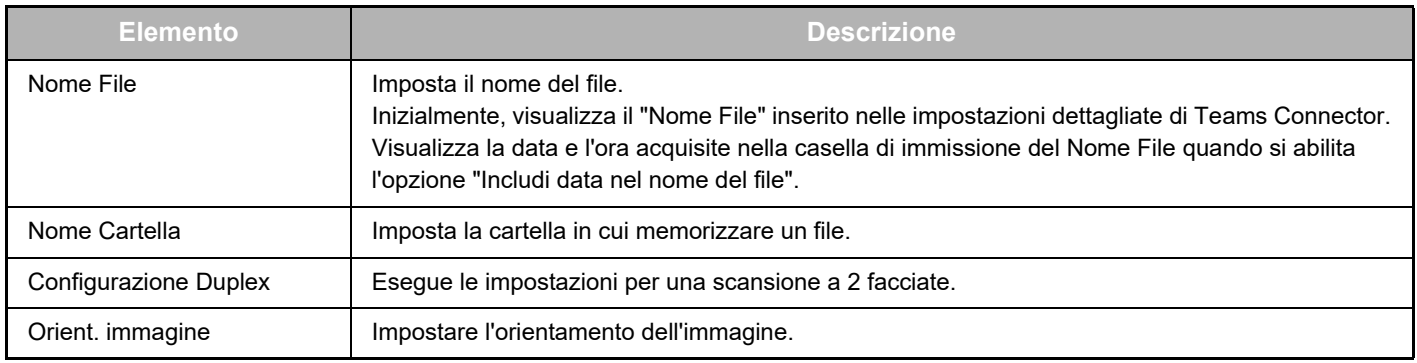

#### **Schermata delle impostazioni di scansione**

Quando si esegue la scansione, è possibile configurare le impostazioni riportate di seguito.

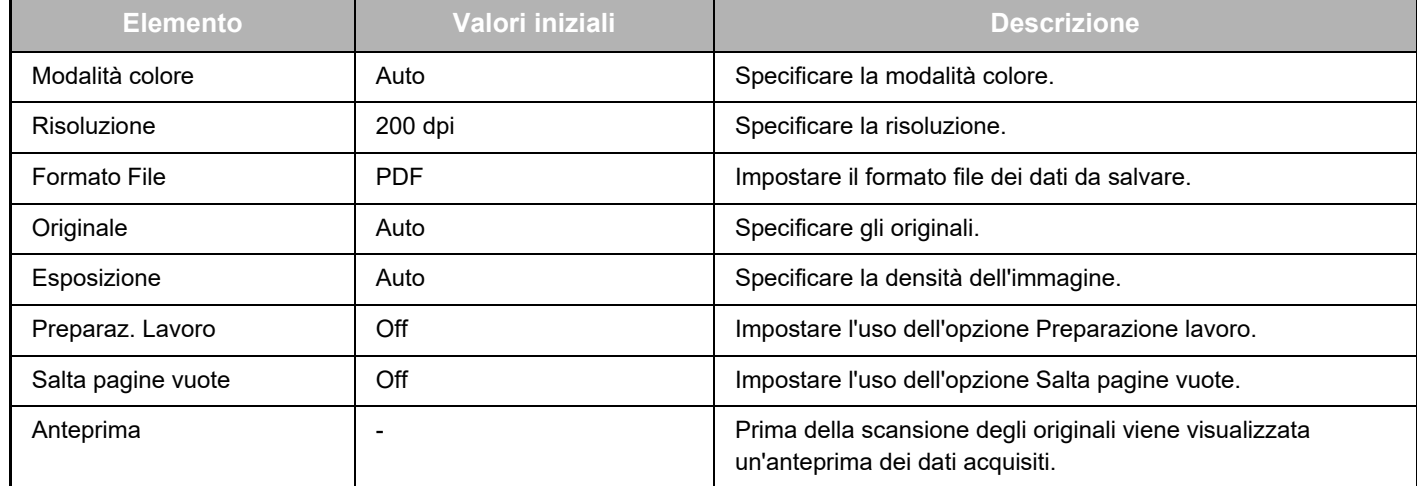

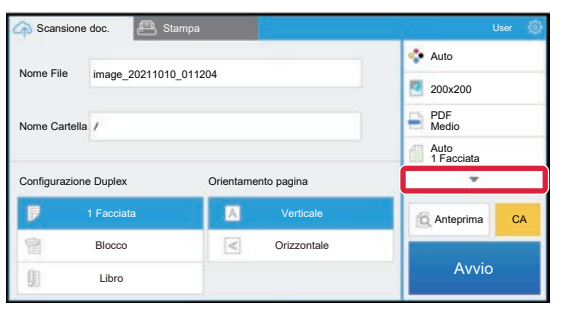

Toccare ▼ per visualizzare tutte le impostazioni di scansione che si possono utilizzare.

#### **Apply the current value as the default value/Return default value to factory default**

Dopo aver modificato ciascuna impostazione, toccare  $\circledast$  e poi [Apply the current value as the default value] per riportare il valore attuale a quello predefinito quando si effettua l'accesso.

Toccare [Return default value to factory default] per riportare il valore predefinito di impostazione al valore di fabbrica. Se viene visualizzata la schermata di inserimento della password, inserire la password amministratore di questa macchina.

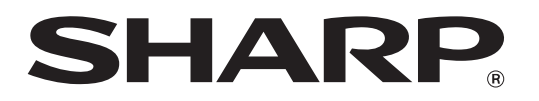

**SHARP CORPORATION** 

teams-connector\_a30-01a\_it